# **數位新冠病毒健康證明申請3步驟**

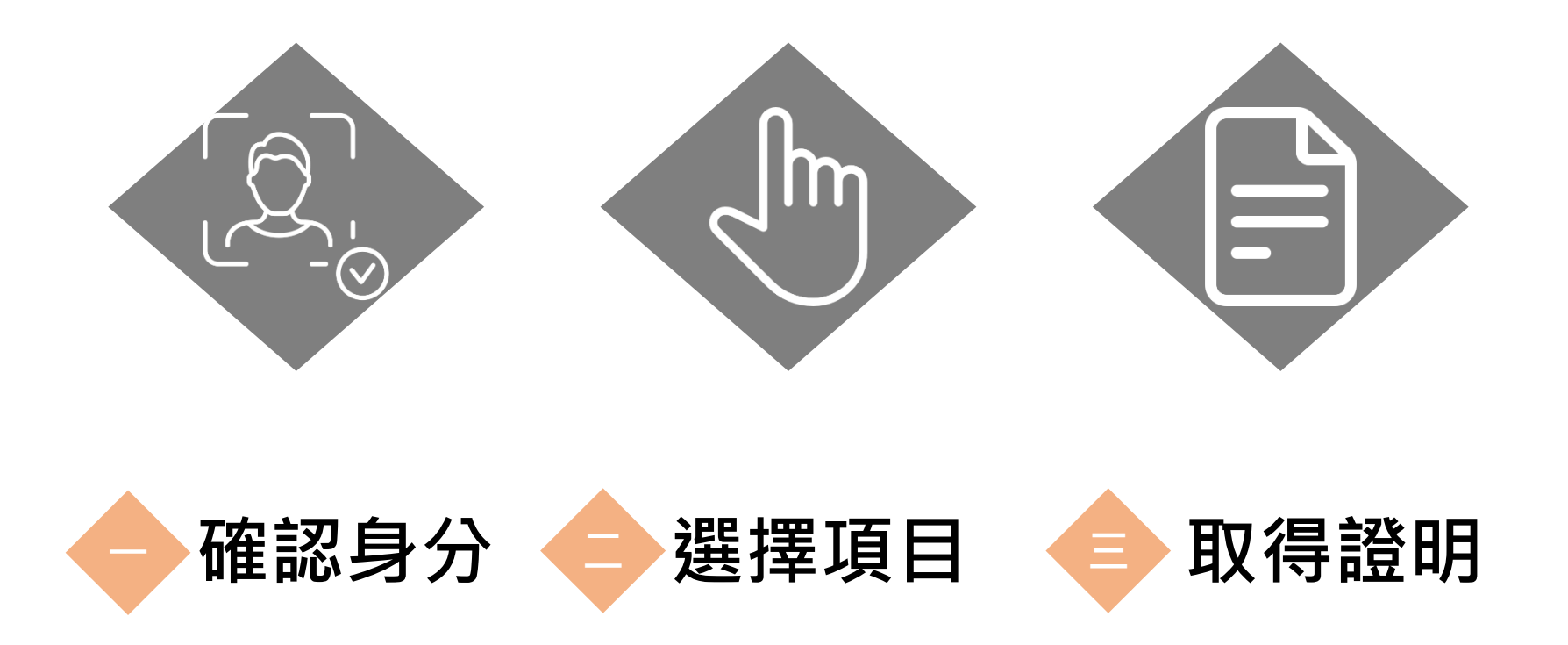

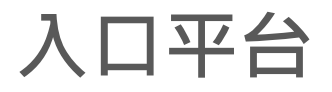

## **入口平台 簽發平台網址:<https://dvc.mohw.gov.tw/>**

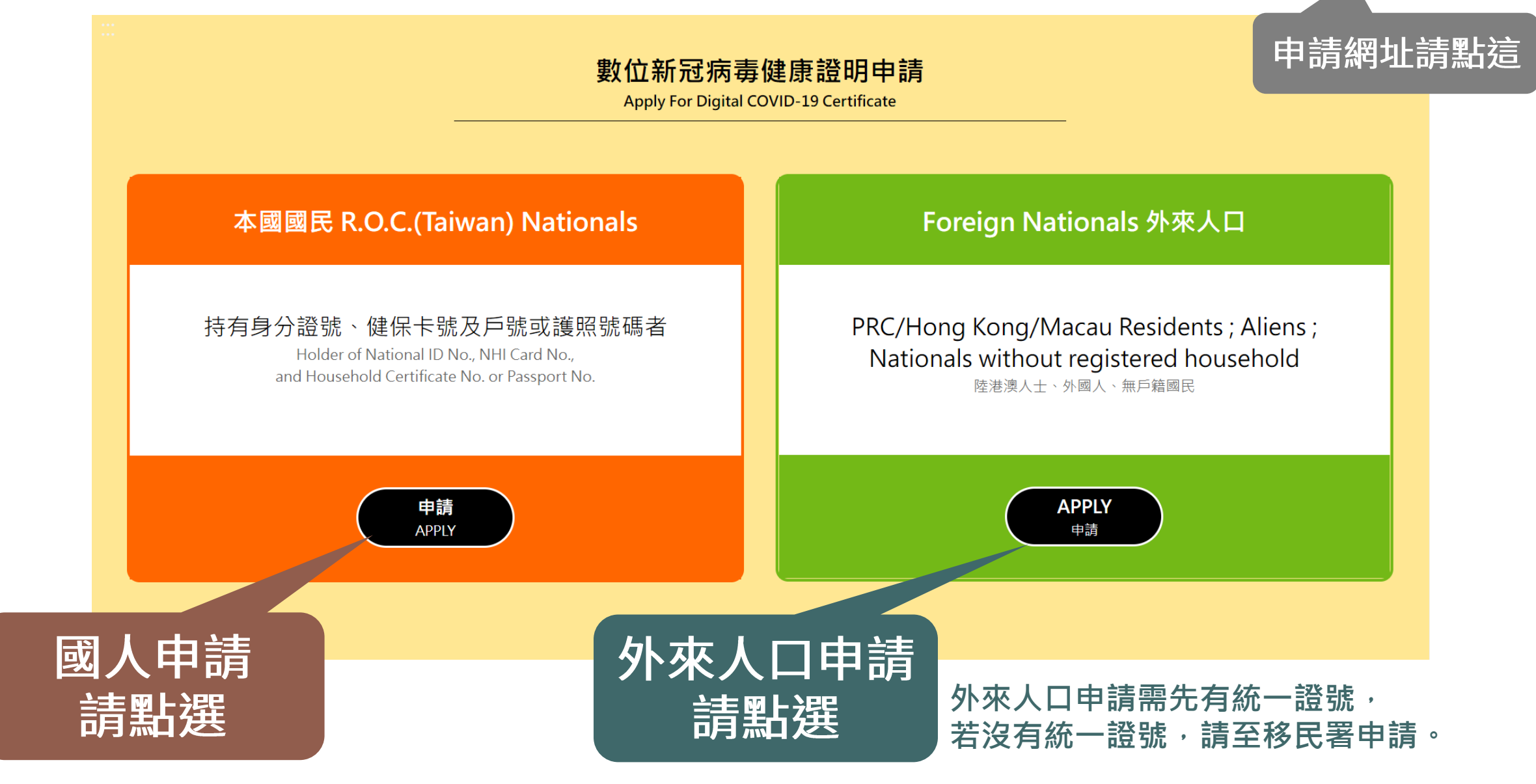

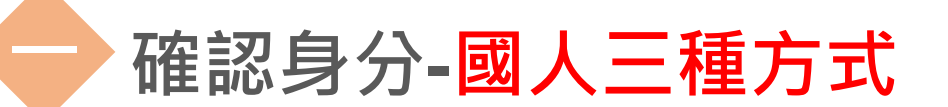

## **一 確認身分-國人三種方式 「身分證號+健保卡號+戶號/護照號碼」**

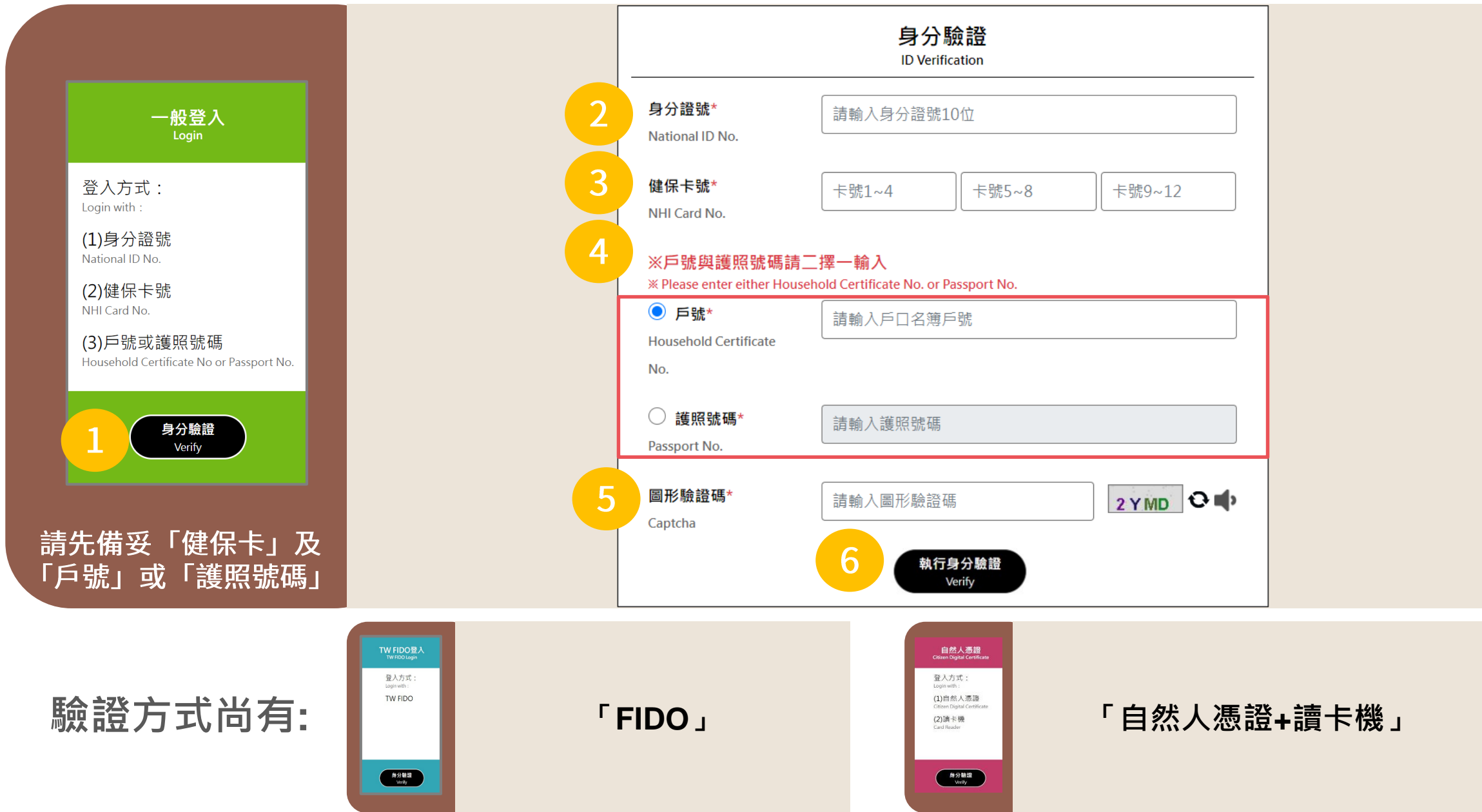

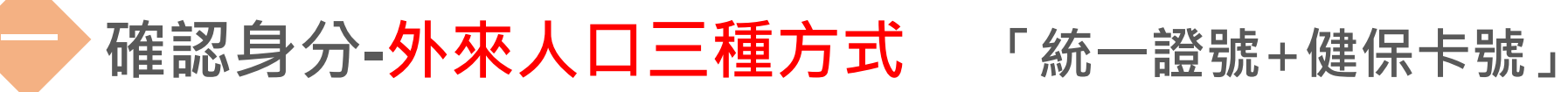

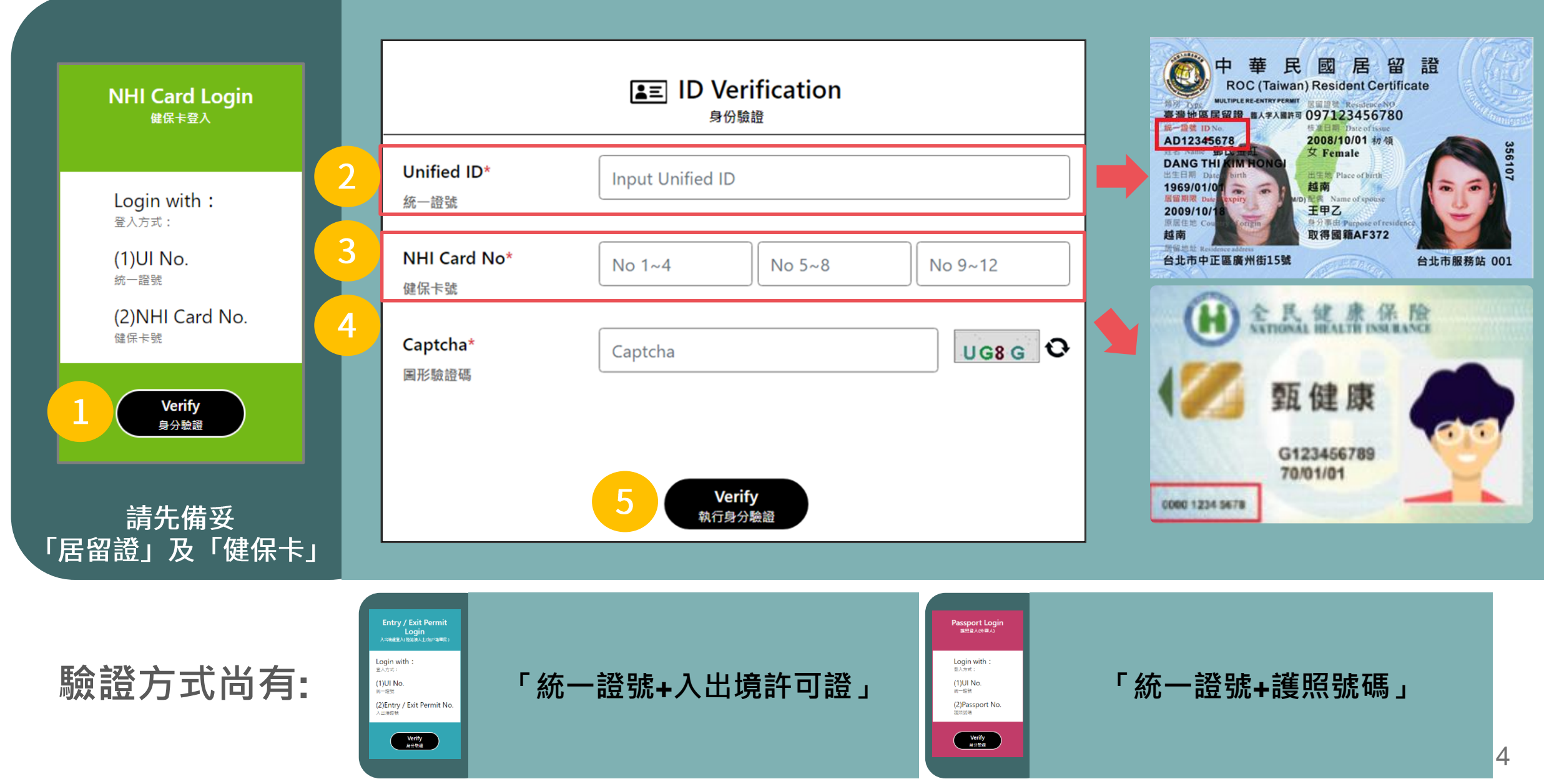

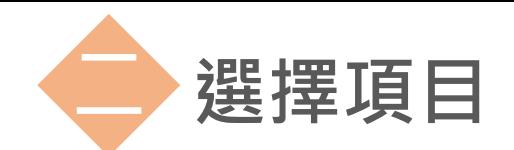

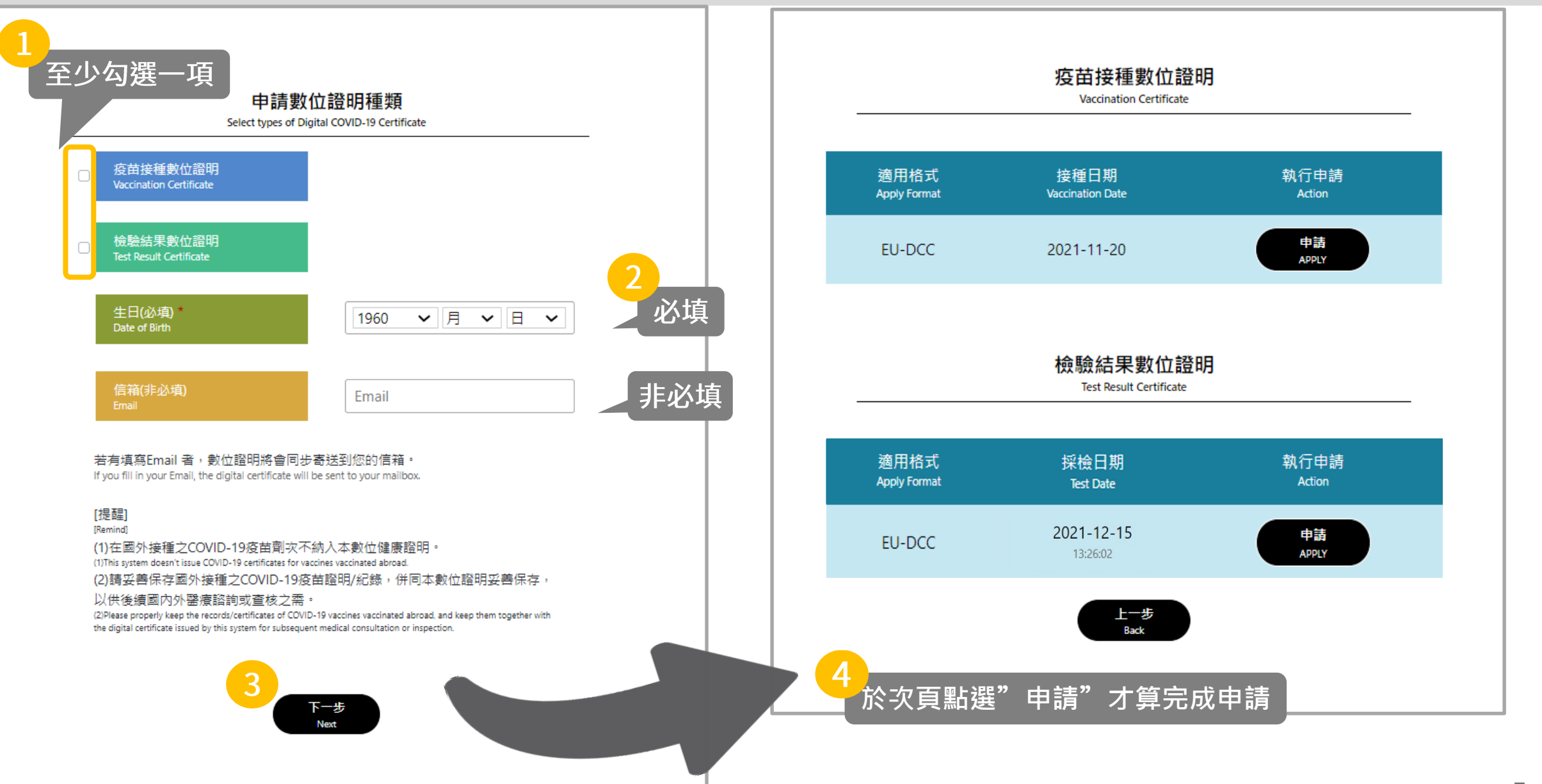

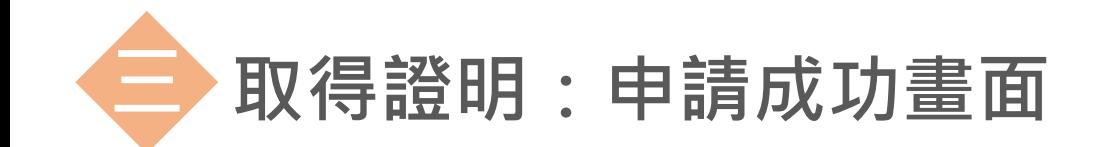

### **三 若項目選擇時填寫Email 者,數位證明檔案將寄送至Email。**

下載/列印數位證明

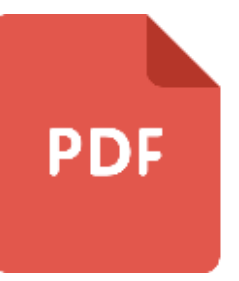

**點選「下載/列印數位證明」, 檔案將下載至電腦或行動裝置中,**

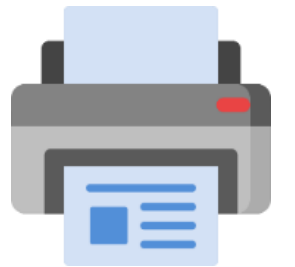

**亦可視需要列印數位證明, 若列印請妥善保管您的數位證明。**

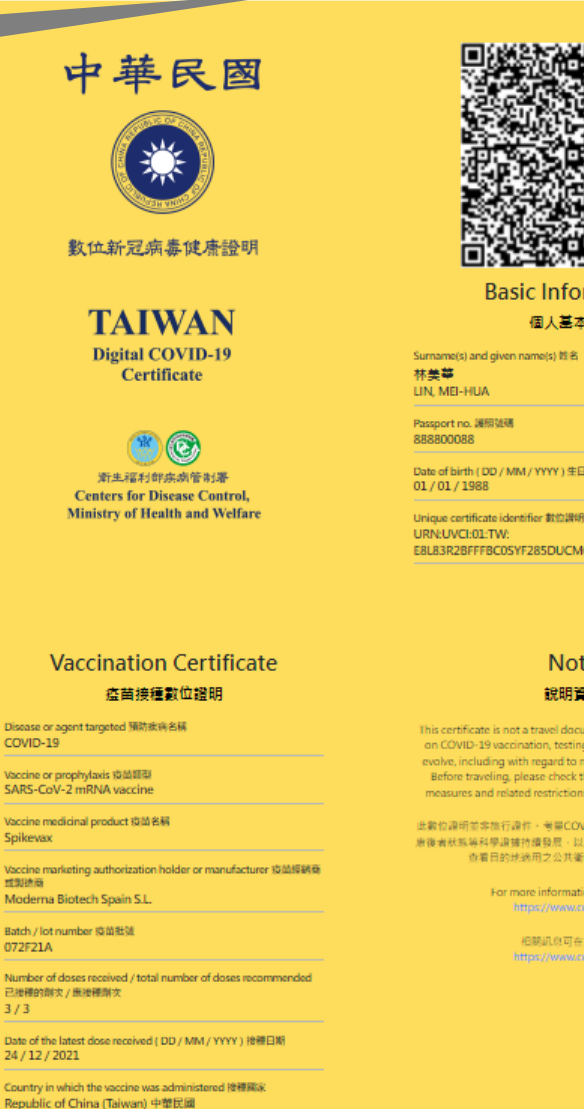

下载/列印 敦位提明

下野猪存指引

Certificate issuer 就位提明發行機構 Centers for Disease Control, Ministry of Health and Welfare 浙生福利部産業管制業

Disease o COVID-1

Vaccine

SARS-Co Vaccine r Spikevax

Vaccine 球製造所

Modern

Batch / lo 072F21A

Number<sup>(</sup> 已接種的  $3/3$ Date of th  $24/12/$ Country

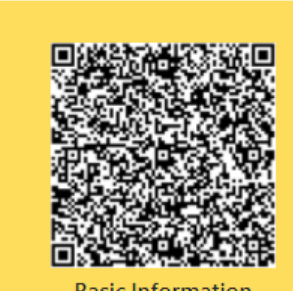

7-11 便利商店 V 取得超商列印碼

mation

密題

and recovery continues to wings variants of conapplicable public health

新型學業株之出現、地行前3 排放及相関関制

> please visi aputwi

> > gouta

### 取得超商列印碼

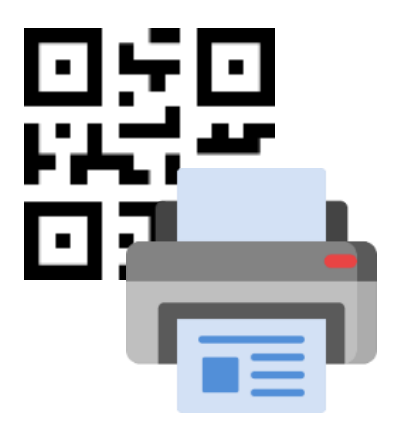

**可下拉選「便利商店」, 並點選「取得超商列印碼」, 系統將產製QR code, 請至超商機台輸入取件編號 或掃描QR code完成列印。**

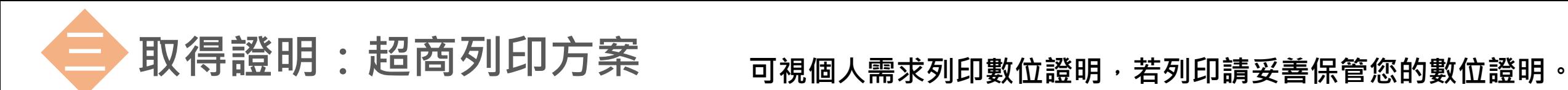

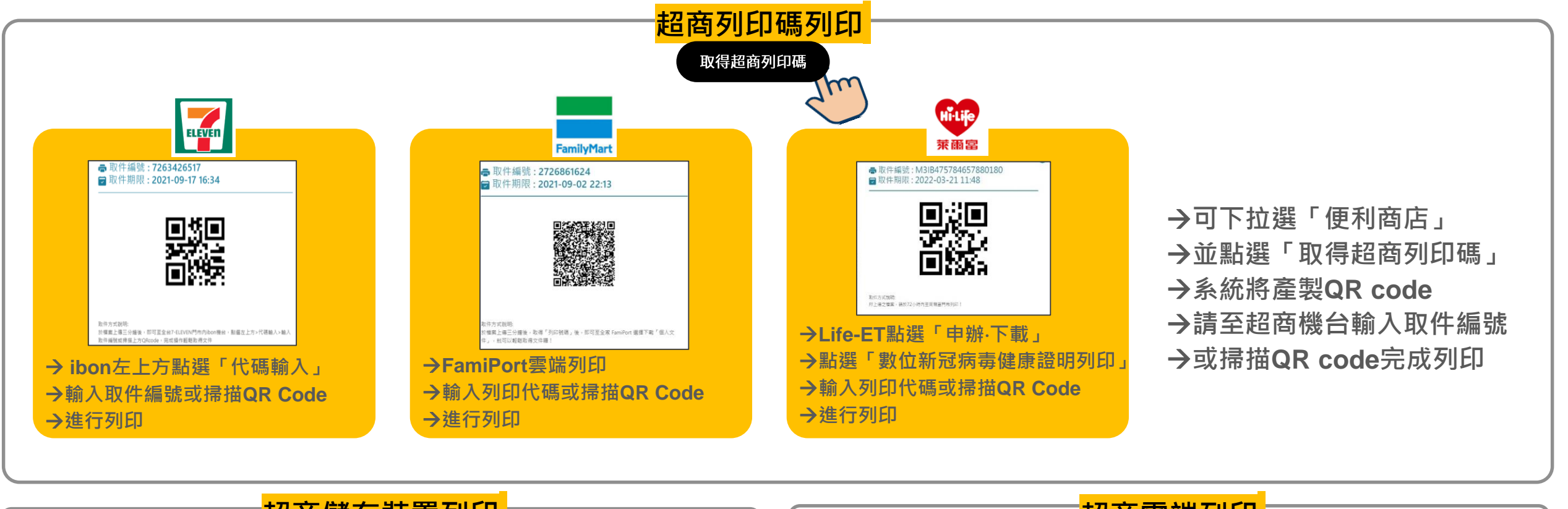

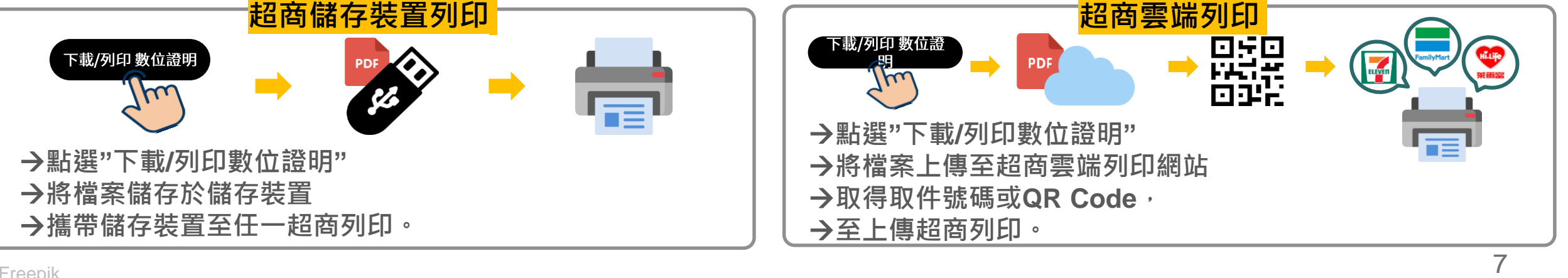

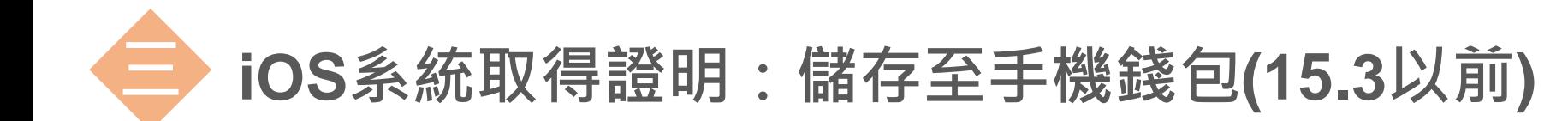

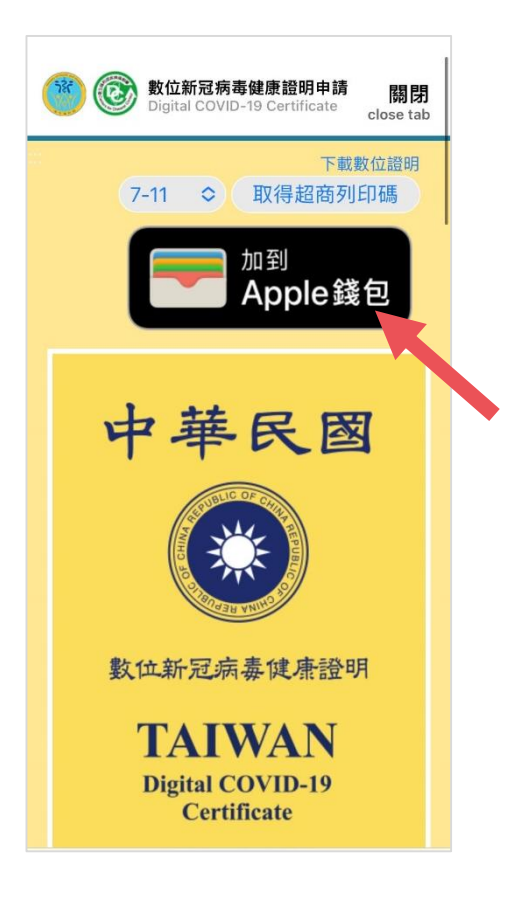

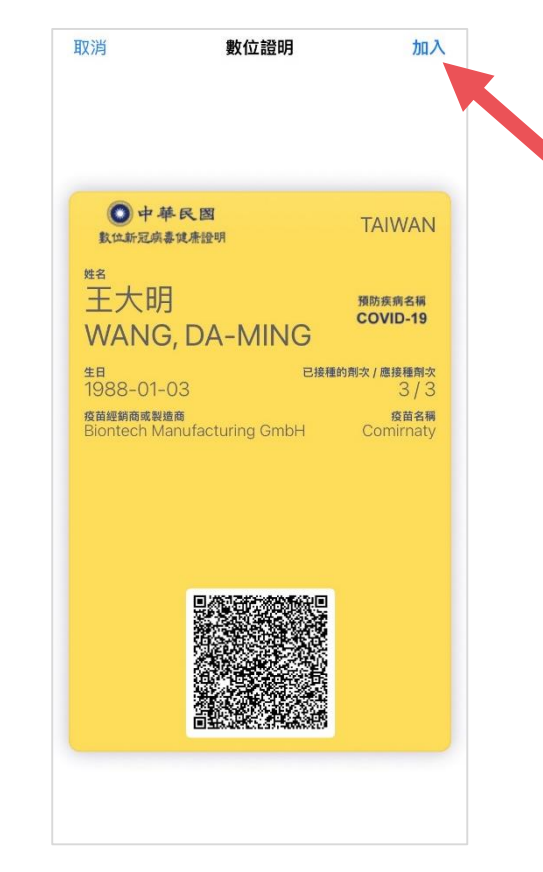

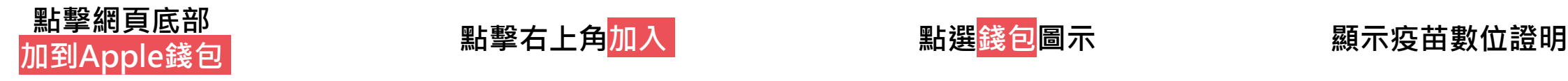

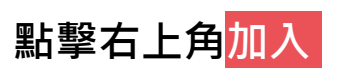

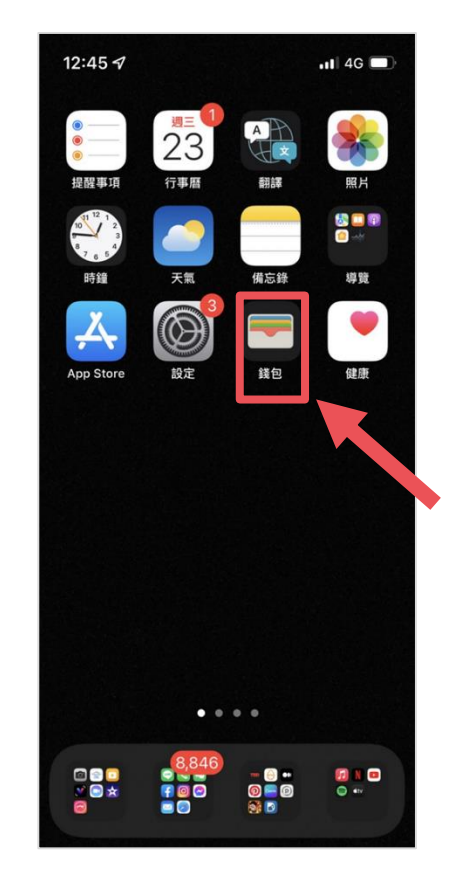

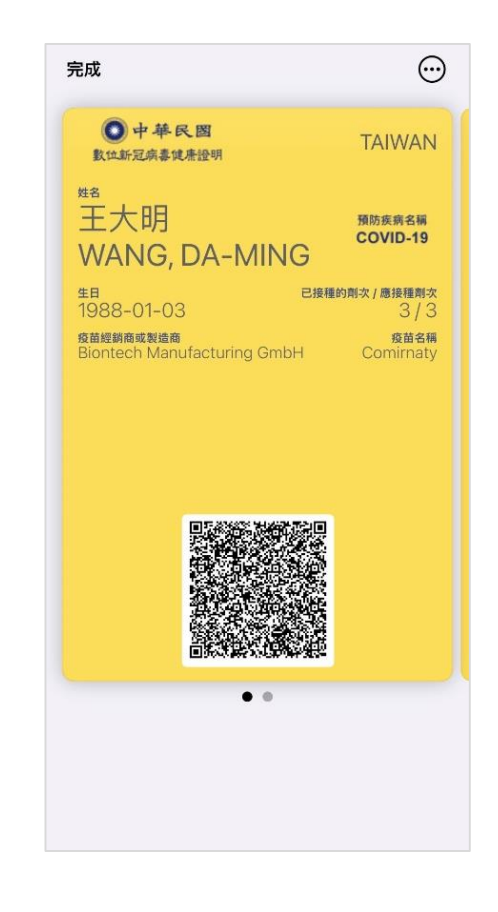

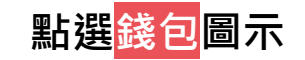

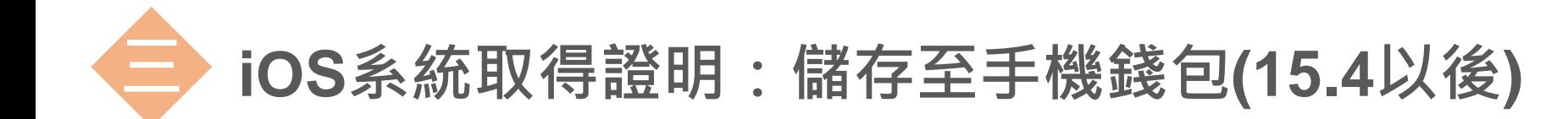

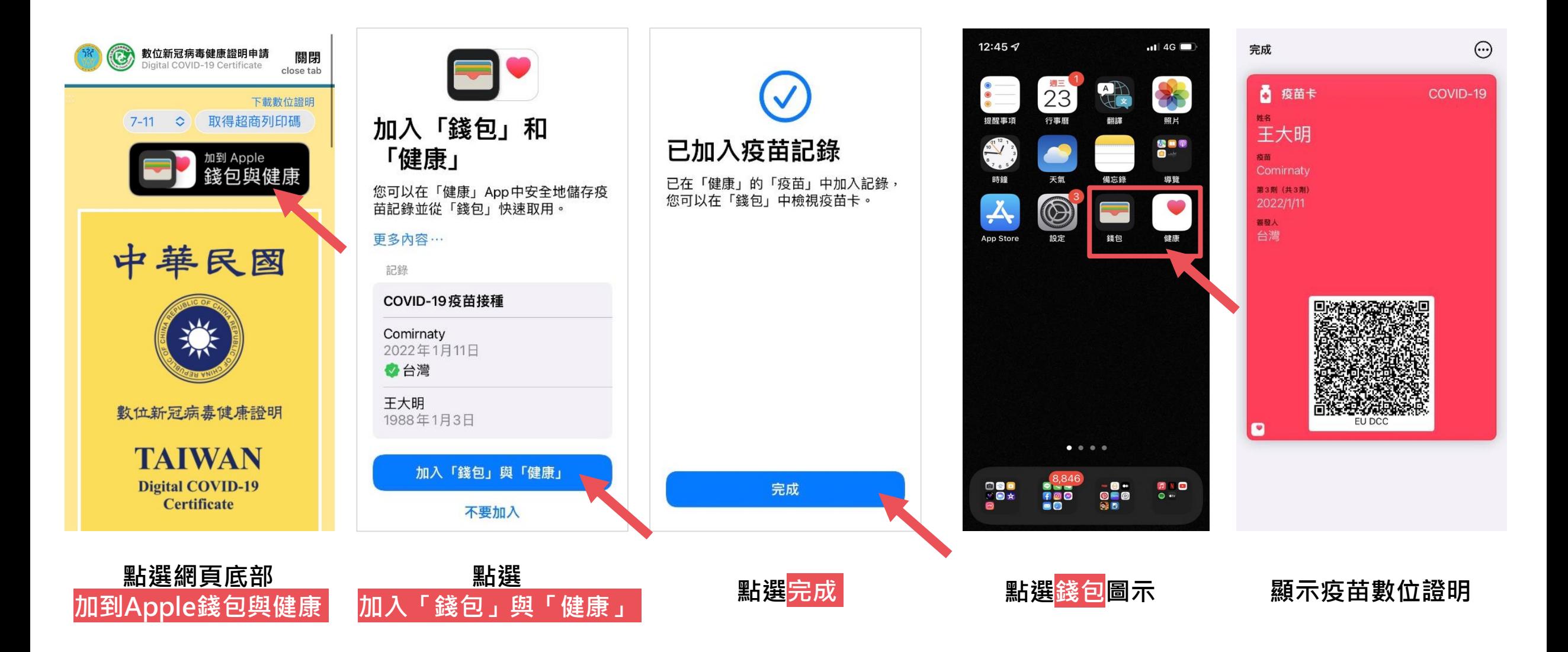

**三 Android系統取得證明:儲存至Google Pay (僅支援官方5.0以上版本)**

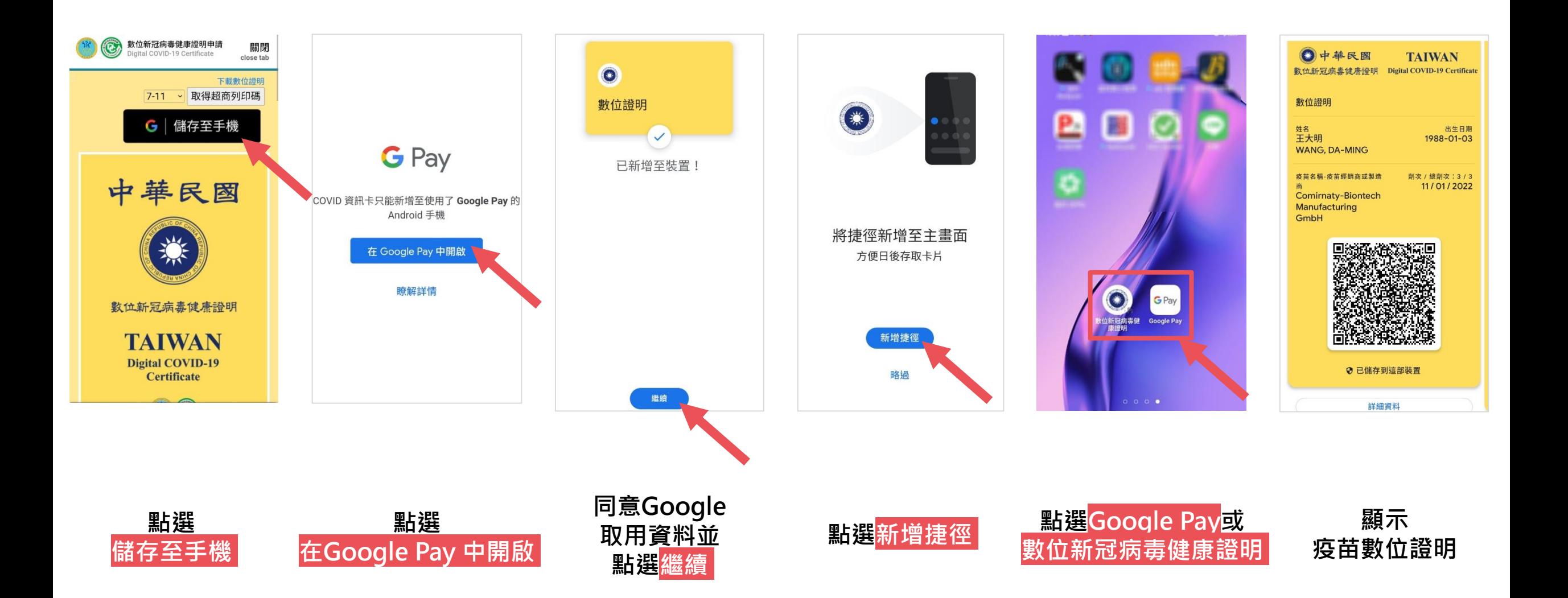